## **Table of Contents**

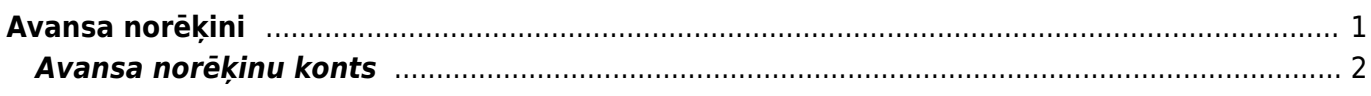

## <span id="page-2-0"></span>**Avansa norēķini**

Dokumentos Avansa norēķini reģistrē avansa norēķinus. Dokumentu Avansa norēķini var izveidot dažādos veidos:

- Atverot kolonnā FINANSES esošo dokumentu sarakstu Avansa norēķini un tajā nospiežot pogu Pievienot jaunu.
- [Iesūtot uzņēmuma "Directo" datubāzē avansa norēķina attaisnojuma dokumentu \(piemēram,](https://wiki.directo.ee/lv/yld_aru_manused) [ieskenētu čeku\) un no iesūtītā faila izveidojot avansa norēķinu dokumentu.](https://wiki.directo.ee/lv/yld_aru_manused)

Tad tiks atvērts jauns avansa norēķinu dokuments.

Avansa norēķina galvenē noteikti jāaizpilda sekojošie lauki:

- **Numurs** jānorāda intervāls, kurš noteiks dokumenta numuru.
- **Datums** jānorāda datums, kurš tiks piešķirts dokumentam.

• **Izlietotājs** - jānorāda avansa norēķinu persona, uz kuru attiecas konkrētais avansa norēķinu dokuments.

- **Transakcijas datums** jānorāda datums, ar kuru jāiegrāmato dokuments.
- Lauciņā **Persona** automātiski tiek norādīts dokumenta izveidotājs.
- **Valūta** un **Kurss** jānorāda, ja valūta nav eiro.

Dokumenta rindās noteikti jāaizpilda lauki:

- **Datums** jānorāda izdevumu datums.
- **Dok.nr.** jānorāda attaisnojuma dokumenta (piemēram, čeka) numurs.
- **Piegādātājs** jānorāda piegādātājs.
- **Konts** jānorāda grāmatvedības konts, ar kuru saistīti izdevumi.

• **Bāze** – jānorāda pirkuma summa bez PVN.

Ja avansa norēķins ir valūtā, kura nav eiro, tad šajā lauciņā jānorāda pirkuma summa bez PVN eiro. Turklāt, ja avansa norēķins ir valūtā, kura nav eiro, tad lauciņā **Apakšsumma** jānorāda pirkuma summa bez PVN konkrētajā valūtā.

• **PVN kods** – jānorāda PVN kods, kurš atbilst avansa norēķinā norādītajai PVN likmei. Jāņem vērā, ka noteikti jānorāda iegādes, nevis realizācijas dokumentiem paredzēts PVN kods.

Pēc PVN koda norādīšanas PVN no bāzes/apakšsummas tiks aprēķināts automātiski. Aprēķinātā PVN summa būs redzama kolonnā "PVN".

Kolonnā "RS ar PVN" (jeb rindas summa ar PVN) būs redzama rindinā norādītā pirkuma kopsumma ar PVN.

Ja nepieciešams, dokumentā jānorāda arī cita informācija, piemēram, **objekts** vai objekti:

• Ja uz visu dokumentu attiecas konkrēts objekts/objekti, tad dokumenta galvenes laukā Objekts norāda objektu/objektus. Tad dokumenta grāmatojumā objekts/objekti būs pie konta 2380 un pie avansa norēķina rindās norādītajiem izdevumu kontiem.

• Ja uz atšķirīgām dokumenta rindām attiecas atšķirīgi objekti, tad objektus jānorāda dokumenta rindās.

Jāņem vērā, ka, ja objekti tiek norādīti rindās, bet galvenē lauks Objekts netiek aizpildīts, tad dokumenta grāmatojumā pie konta 2380 nebūs objekti (jo dokumenta galvenē lauks Objekts ir tukšs) un pie avansa norēķina rindās norādītajiem izdevumu kontiem būs tiek objekti, kuri norādīti rindās.

Savukārt, ja objekti tiek norādīti gan rindās, gan dokumenta galvenē, tad grāmatojumā pie konta 2380 nonāks objekts, kurš norādīts dokumenta galvenē. Pie izdevumu kontiem, pie kuriem

dokumenta rindās ir norādīti objekti, nonāks dokumenta rindās norādītie objekti. Ja kādā dokumenta rindā objekts nav norādīts, tad grāmatojumā pie rindai atbilstošā izdevumu konta nonāks dokumenta galvenē norādītais objekts.

Ja nepieciešams, jānorāda **projekts** vai projekti:

• Ja uz visu dokumentu attiecas kāds projekts, tad dokumenta galvenes laukā Projekts norāda nepieciešamo projektu. Tad visas dokumenta grāmatojuma rindas būs saistītas ar norādīto projektu. • Ja projekti tiek norādīti dokumenta rindās, tad dokumenta grāmatojumā pie izdevumu kontiem, pie kuriem dokumenta rindās ir norādīti projekti, nonāks dokumenta rindās norādītie projekti.

• Ja projekts tiek norādīts gan galvenē, gan rindās, tad grāmatojumā pie izdevumu kontiem, pie kuriem dokumenta rindās ir norādīts projekts, nonāks dokumenta rindās norādītais projekts. Pārējās grāmatojuma rindas būs saistītas ar dokumenta galvenē norādīto projektu. Ja kādās dokumenta rindās nav norādīts projekts, tad grāmatojumā šīs rindas būs saistītas ar dokumenta galvenē norādīto projektu.

Lai saglabātu dokumentu un tajā veiktās izmaiņas, tajā jānospiež poga Saglabāt. Lai iegrāmatotu dokumentu, tajā jānospiež pogas Apstiprināt un Saglabāt.

## <span id="page-3-0"></span>**Avansa norēķinu konts**

## **[Kontu uz kuru tiek grāmatoti avansa norēķini, nosaka sistēmas uzstādījums](https://wiki.directo.ee/_media/lv/avansa_norekinu_konts.png) Avansa norēķinu konts.**

Ja ir jānomaina sistēmas uzstādījumos norādītais avansa norēķinu konts, tad:

1) Jāatver sistēmas uzstādījumi.

2) Uzstādījumu meklēšanas laucinā ir jāieraksta "avansa norēkinu konts" un jāuzspiež uz meklēšanas ikonas vai arī jānospiež taustiņš Enter.

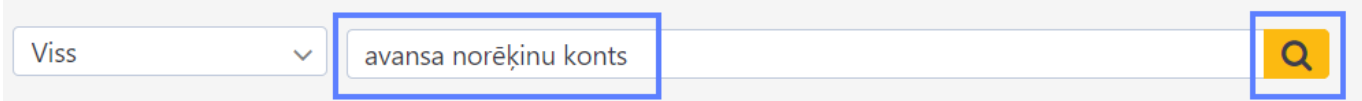

3) Tad tiks parādīts iestatījums Avansa norēķinu konts, pie kura ir jānorāda nepieciešamais avansa norēķinu grāmatvedības konts un pēc tam jānospiež poga Saglabāt.

 Ja uz kādu darbinieku attiecas avansu norēķinu konts, kurš atšķiras no sistēmas uzstādījumos norādītā avansa norēķinu konta, tad darbinieka kartītē jānorāda uz viņu attiecināmais konts. Lai to izdarītu:

1) Jāatver dokumentu saraksts Personāls (tas atrodas galvenās izvēlnes kolonnā PERSONĀLS). Tad tiks atvērts darbinieku kartīšu saraksts.

2) Darbinieku kartīšu sarakstā jāatver konkrētā darbinieka kartīte. Lai to izdarītu, jāuzklikšķina uz darbinieka kartītes koda.

3) Jāatver darbinieka kartītes sadaļa Administrators un tās lauciņā Izdevumu konts jānorāda uz darbinieka izdevumiem attiecināmais izdevumu konts.

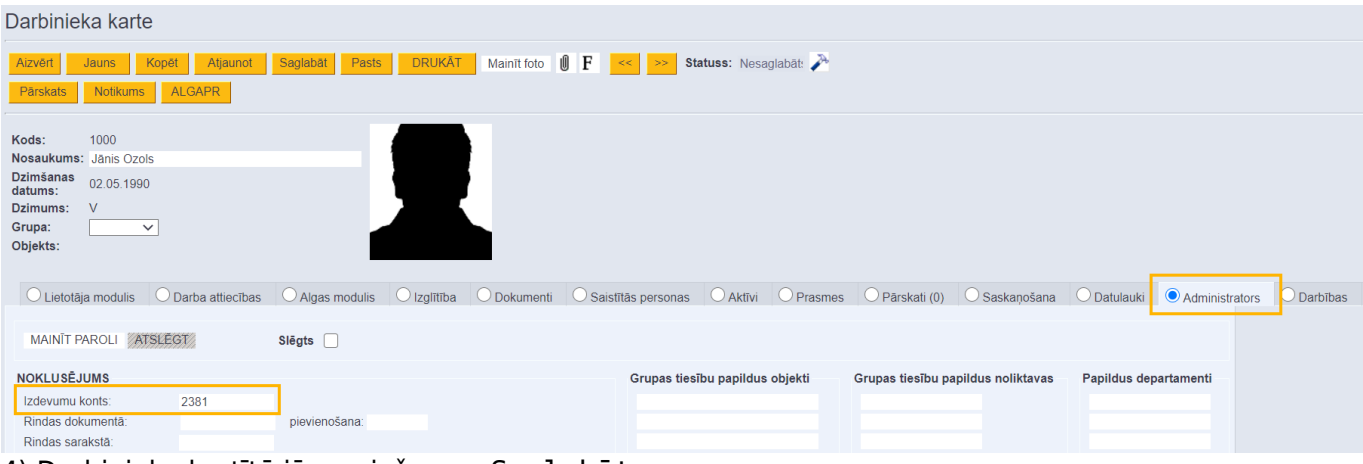

4) Darbinieka kartītē jānospiež poga Saglabāt.

From: <https://wiki.directo.ee/> - **Directo Help** Permanent link: **[https://wiki.directo.ee/lv/fin\\_kulutus?rev=1613035782](https://wiki.directo.ee/lv/fin_kulutus?rev=1613035782)** Last update: **2021/02/11 11:29**